# **BAB V**

# **REKOMENDASI**

## **5.1** *HEURISTIC EVALUATION*

*Heuristic Usability* atau yang juga dikenal sebagai *Heuristic Evaluation* adalah sistem evaluasi untuk *software* komputer berbasis pengguna. Sistem ini melibatkan evaluator untuk memberikan masukan yang kemudian dikategorikan dalam prinsip-prinsip heuristik. Meskipun dianggap sebagai metode informal dalam mengkaji kegunaan sebuah *software* atau aplikasi, pendekatan yang diciptakan Nielsen adalah cara mengevaluasi yang cukup terpercaya dalam dunia *New* Media saat ini[26].

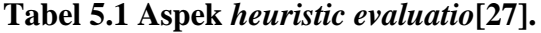

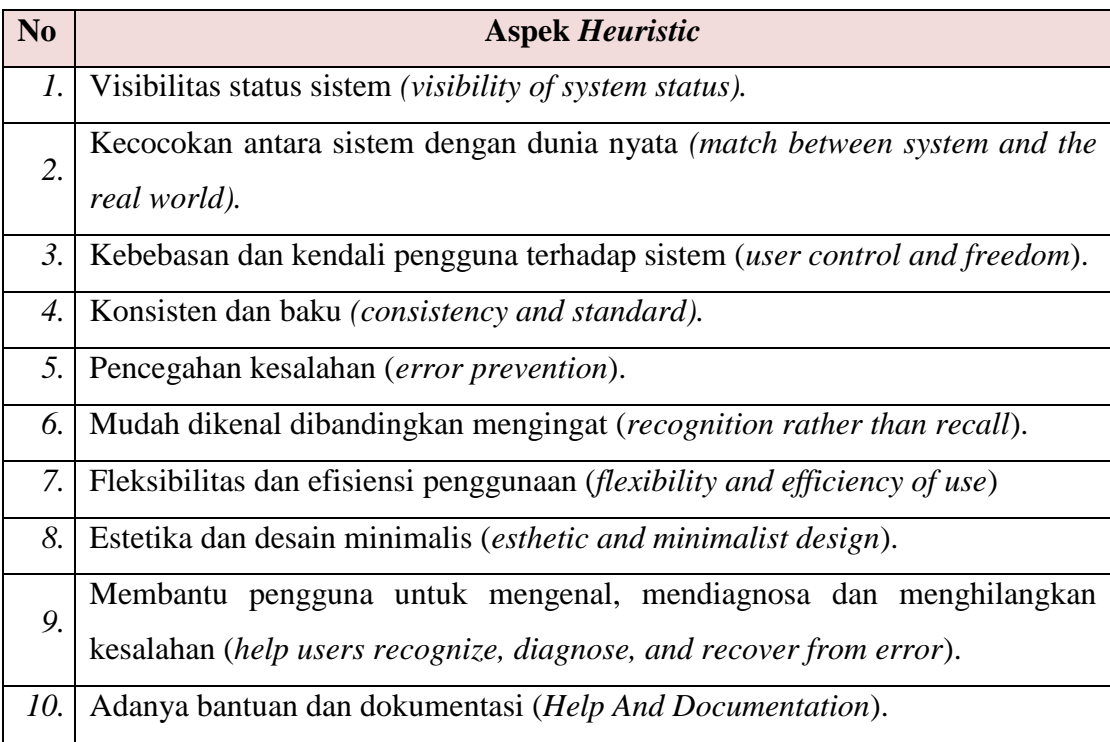

## **5.2** *USE CASE DIAGRAM*

Diagram *use case* (*use case diagram*) merupakan salah satu diagram untuk memodelkan aspek perilaku sistem. Pada bagian ini akan dijabarkan mengenai interaksi antara pengguna dengan sistem yang akan digambarkan melaui *use case diagram* berikut :

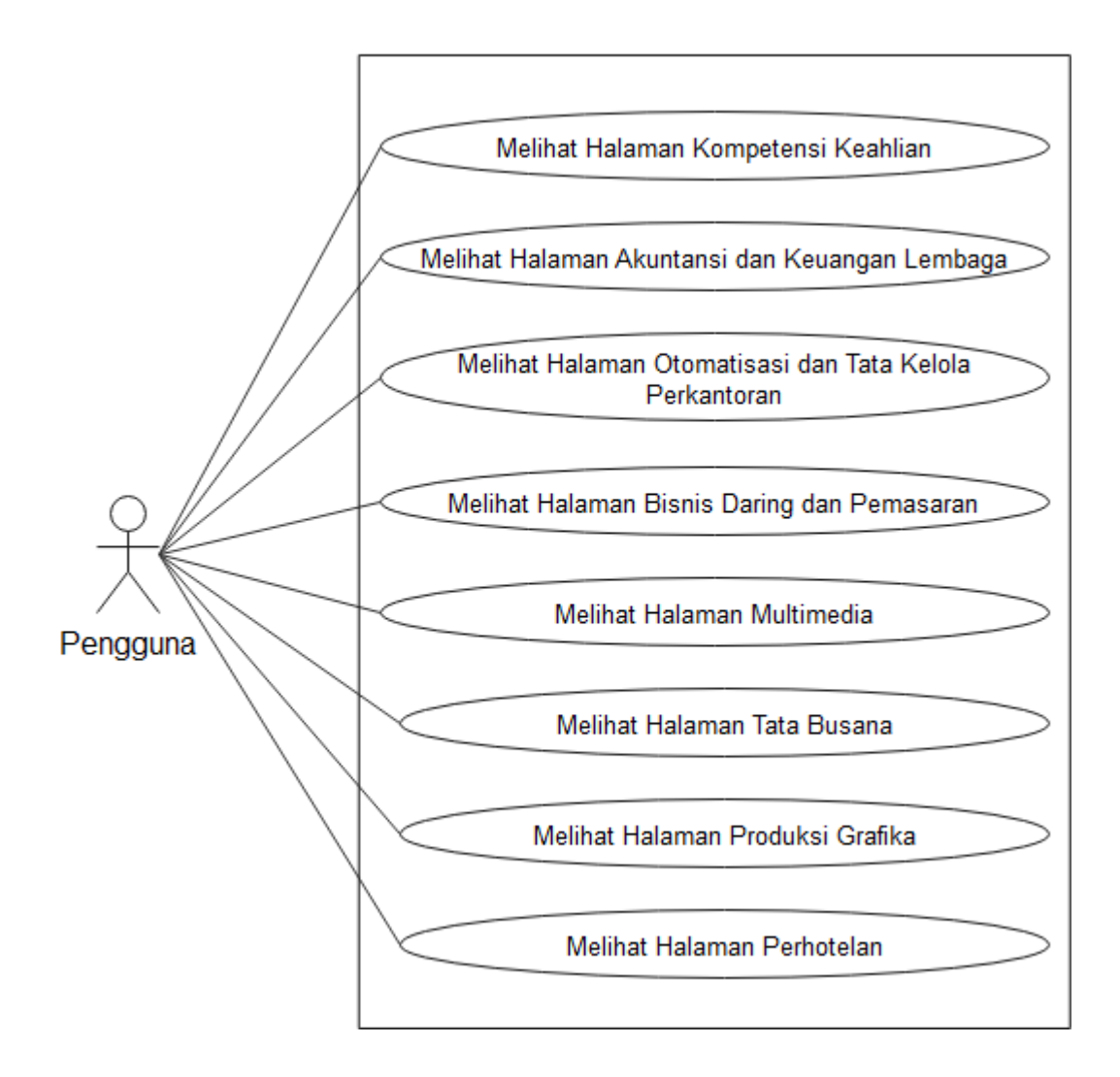

**Gambar 5.1** *Use Case Diagram* **Melihat Informasi Kompetensi Keahlian**

## **5.3 DESKRIPSI** *USE CASE DIAGRAM*

Dari diagram *use case* pada Gambar 5.1 akan dijelaskan interaksi yang terjadi antara aktor, pengguna dengan sistem, antara lain :

## **5.2.1 Melihat Halaman Kompetensi Keahlian**

Deskripsi *use case* melihat halaman kompetensi keahlian ini akan menjelaskan langkah-langkah pengguna melihat kompetensi keahlian. Untuk lebih jelasnya dapat dilihat pada tabel berikut:

| Nama                                                                 | Melihat halaman kompetensi keahlian                               |                               |  |
|----------------------------------------------------------------------|-------------------------------------------------------------------|-------------------------------|--|
| Aktor                                                                | Pengguna                                                          |                               |  |
| Deskripsi                                                            | Dilakukan oleh aktor untuk melihat halaman kompetensi<br>keahlian |                               |  |
| Exception                                                            | Melihat                                                           |                               |  |
| Pre-Condition                                                        | Aktor telah berada di sistem                                      |                               |  |
|                                                                      | Aktor                                                             | <b>Sistem</b>                 |  |
| Scenario Normal                                                      |                                                                   |                               |  |
| 1. Aktor memilih menu                                                |                                                                   |                               |  |
| kompetensi keahlian                                                  |                                                                   |                               |  |
|                                                                      |                                                                   | 2. Sistem menampilkan halaman |  |
|                                                                      |                                                                   | kompetensi keahlian           |  |
| 3. Aktor melihat tampilan                                            |                                                                   |                               |  |
| halaman kompetensi keahlian                                          |                                                                   |                               |  |
| Post condition<br>Aktor berhasil melihat halaman kompetensi keahlian |                                                                   |                               |  |

**Tabel 5.2 Deskripsi** *Use Case* **Melihat Halaman Kompetensi Keahlian**

# **5.2.2 Melihat Halaman Akuntansi dan Keuangan Lembaga**

Deskripsi *use case* melihat halaman akuntansi dan keuangan lembaga ini akan menjelaskan langkah-langkah pengguna melihat halaman akuntansi dan keuangan lembaga. Untuk lebih jelasnya dapat dilihat pada tabel berikut:

# **Tabel 5.3 Deskripsi** *Use Case* **Melihat Halaman Akuntansi dan Keuangan**

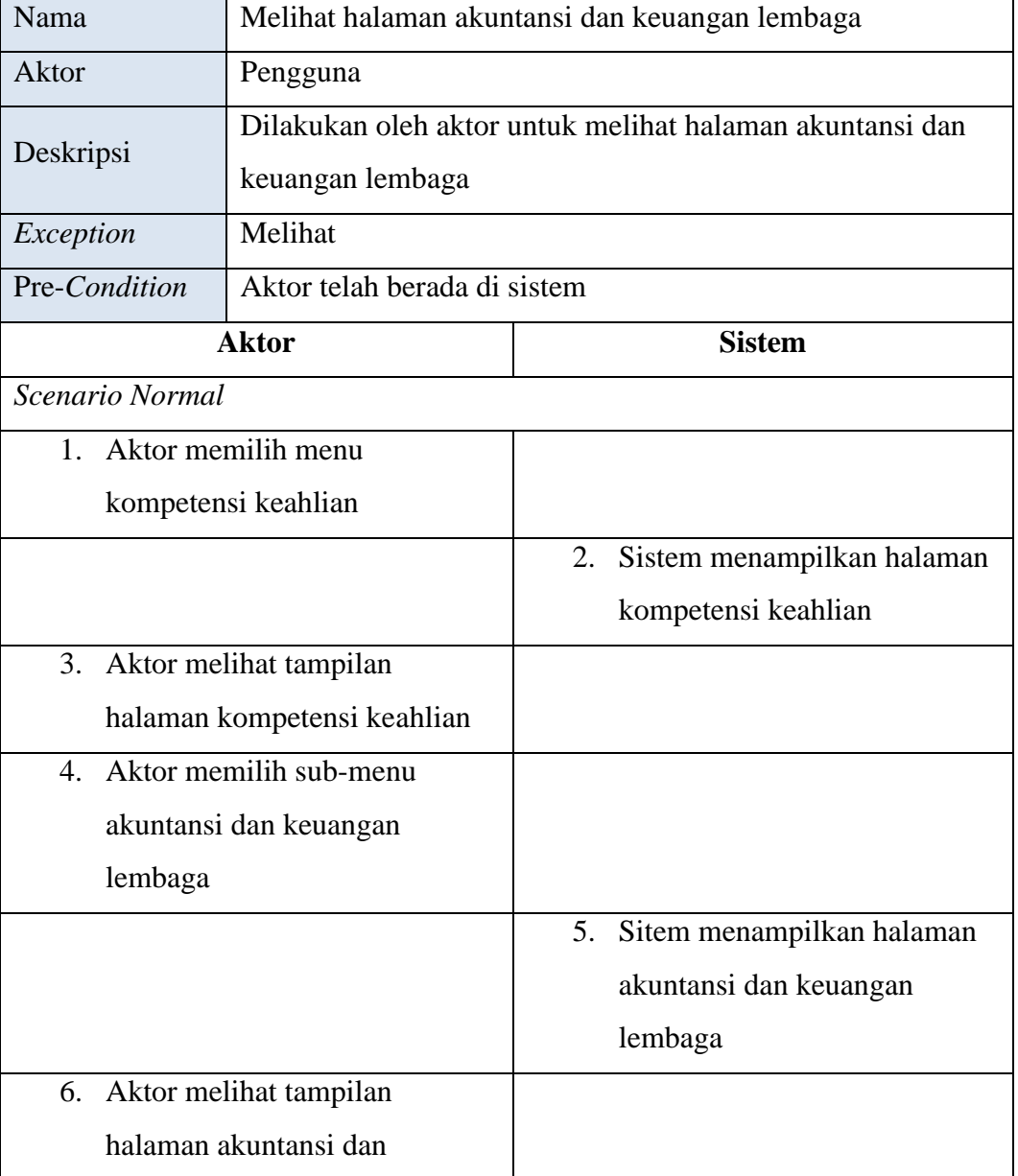

## **Lembaga**

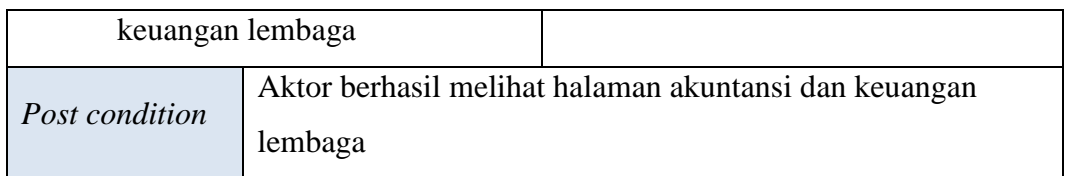

## **5.2.3 Melihat Halaman Otomatisasi dan Tata Kelola Perkantoran**

Deskripsi *use case* melihat halaman otomatisasi dan tata kelola perkantoran ini akan menjelaskan langkah-langkah pengguna melihat halaman otomatisasi dan tata kelola. Untuk lebih jelasnya dapat dilihat pada tabel berikut:

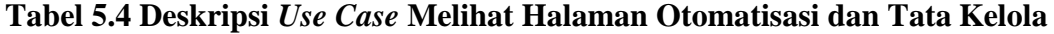

| Nama                        | Melihat halaman otomatisasi dan tata kelola perkantoran    |    |                            |
|-----------------------------|------------------------------------------------------------|----|----------------------------|
| Aktor                       | Pengguna                                                   |    |                            |
| Deskripsi                   | Dilakukan oleh aktor untuk melihat halaman otomatisasi dan |    |                            |
|                             | tata kelola perkantoran                                    |    |                            |
| Exception                   | Melihat                                                    |    |                            |
| Pre-Condition               | Aktor telah berada di sistem                               |    |                            |
|                             | <b>Aktor</b>                                               |    | <b>Sistem</b>              |
| Scenario Normal             |                                                            |    |                            |
| 1. Aktor memilih menu       |                                                            |    |                            |
|                             | kompetensi keahlian                                        |    |                            |
|                             |                                                            | 2. | Sistem menampilkan halaman |
|                             |                                                            |    | kompetensi keahlian        |
|                             | 3. Aktor melihat tampilan                                  |    |                            |
| halaman kompetensi keahlian |                                                            |    |                            |
| 4. Aktor memilih sub-menu   |                                                            |    |                            |
| otomatisasi dan tata kelola |                                                            |    |                            |
| perkantoran                 |                                                            |    |                            |
|                             |                                                            | 5. | Sitem menampilkan halaman  |

**Perkantoran**

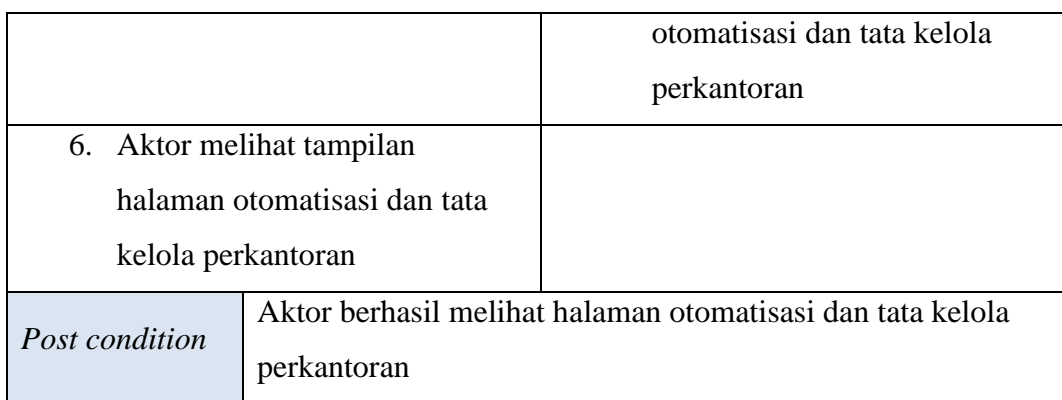

# **5.2.4 Melihat Halaman Bisnis Daring dan Pemasaran**

Deskripsi *use case* melihat halaman bisnis daring dan pemasaran ini akan menjelaskan langkah-langkah pengguna melihat halaman bisnis daring dan pemasaran. Untuk lebih jelasnya dapat dilihat pada tabel berikut:

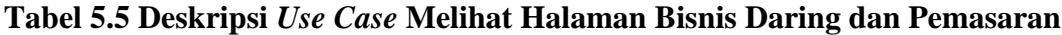

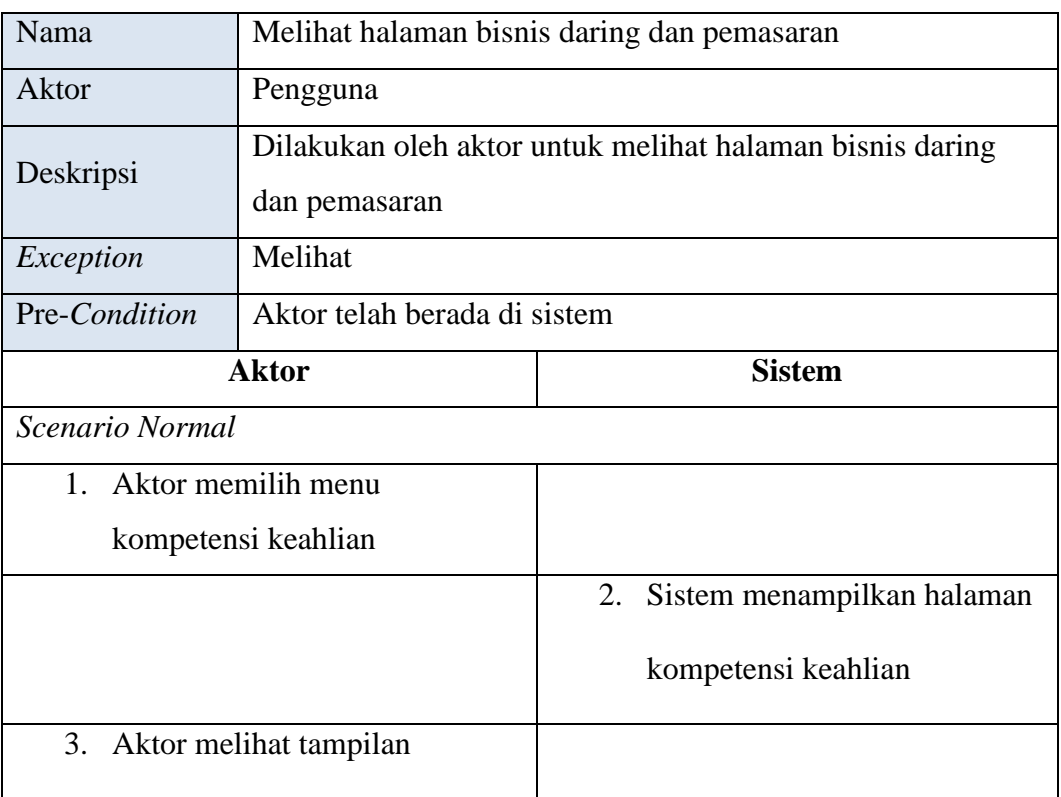

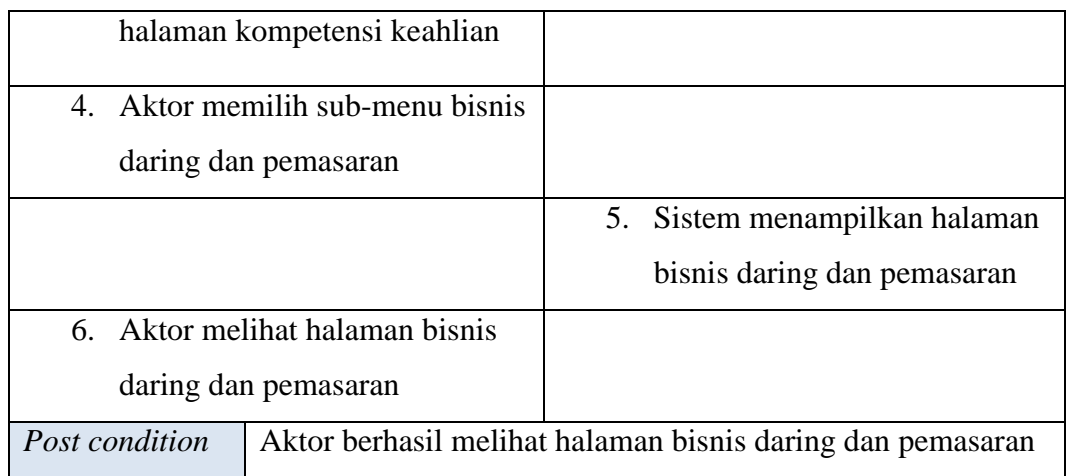

# **5.2.5 Melihat Halaman Multimedia**

Deskripsi *use case* melihat halaman multimedia ini akan menjelaskan langkah-langkah pengguna melihat halaman multimedia. Untuk lebih jelasnya dapat dilihat pada tabel berikut:

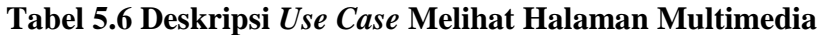

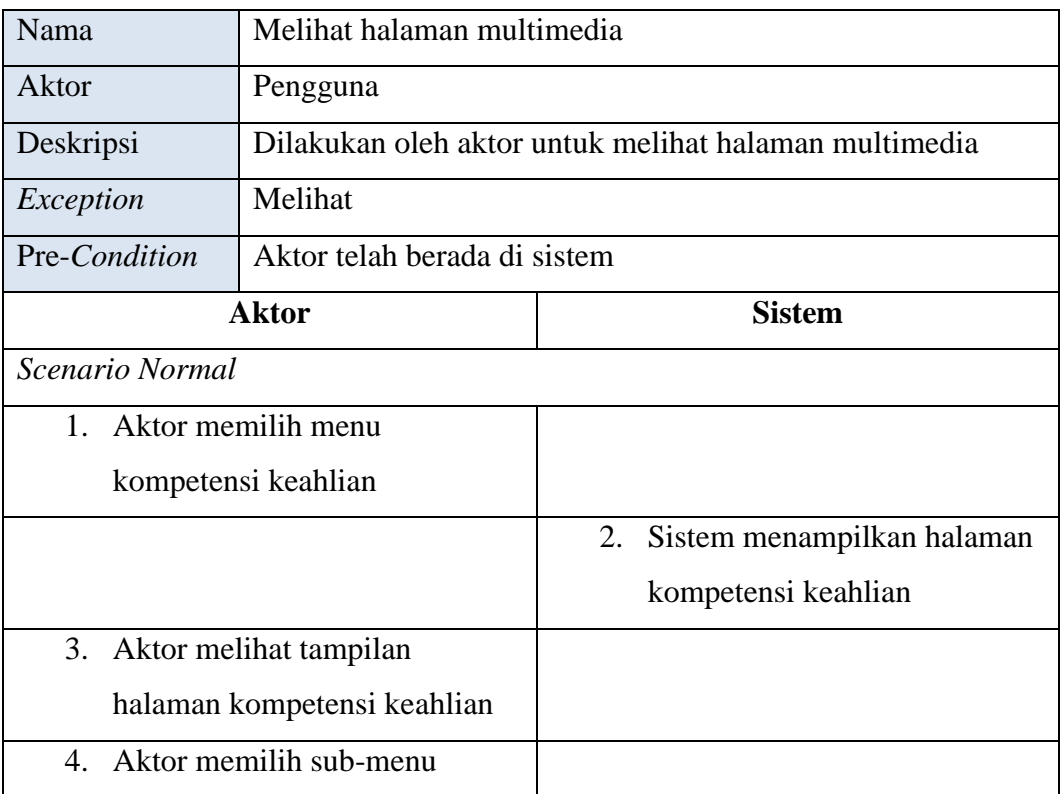

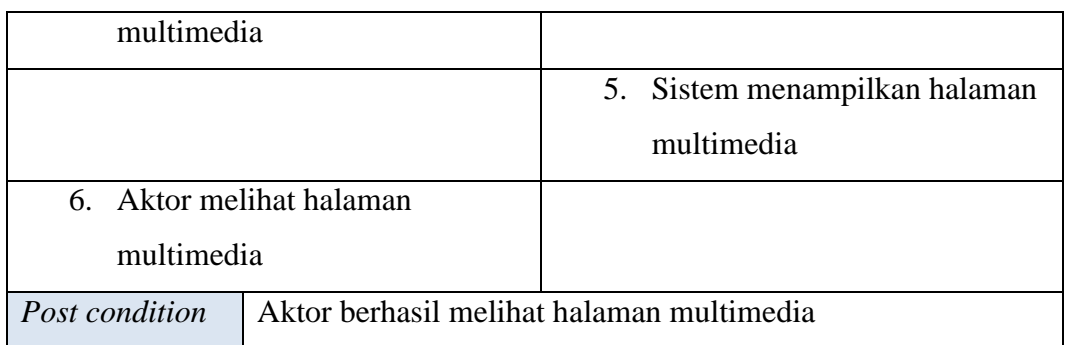

## **5.2.6 Melihat Halaman Tata Busan**

Deskripsi *use case* melihat halaman tata busana ini akan menjelaskan langkah-langkah pengguna melihat halaman tata busana. Untuk lebih jelasnya dapat dilihat pada tabel berikut:

| Nama                        | Melihat halaman tata busana                            |    |                            |
|-----------------------------|--------------------------------------------------------|----|----------------------------|
| Aktor                       | Pengguna                                               |    |                            |
| Deskripsi                   | Dilakukan oleh aktor untuk melihat halaman tata busana |    |                            |
| Exception                   | Melihat                                                |    |                            |
| Pre-Condition               | Aktor telah berada di sistem                           |    |                            |
|                             | <b>Aktor</b><br><b>Sistem</b>                          |    |                            |
| Scenario Normal             |                                                        |    |                            |
| $1_{-}$                     | Aktor memilih menu                                     |    |                            |
|                             | kompetensi keahlian                                    |    |                            |
|                             |                                                        | 2. | Sistem menampilkan halaman |
|                             |                                                        |    | kompetensi keahlian        |
| 3.                          | Aktor melihat tampilan                                 |    |                            |
| halaman kompetensi keahlian |                                                        |    |                            |
| $\mathbf{4}$                | Aktor memilih sub-menu tata                            |    |                            |
| busana                      |                                                        |    |                            |
|                             |                                                        | 5. | Sistem menampilkan halaman |

**Tabel 5.7 Deskripsi** *Use Case* **Melihat Halaman Tata Busana**

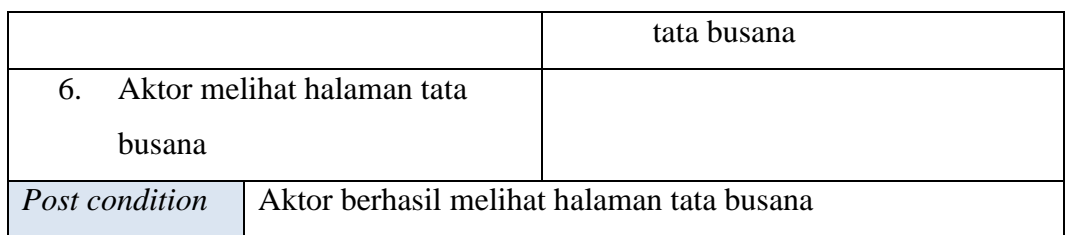

# **5.2.7 Melihat Halaman Produksi Grafika**

Deskripsi *use case* melihat halaman Produksi Grafika ini akan menjelaskan langkah-langkah pengguna melihat halaman Produksi Grafika. Untuk lebih jelasnya dapat dilihat pada tabel berikut:

| Nama                      | Melihat halaman produksi grafika                            |    |                            |
|---------------------------|-------------------------------------------------------------|----|----------------------------|
| Aktor                     | Pengguna                                                    |    |                            |
| Deskripsi                 | Dilakukan oleh aktor untuk melihat halaman produksi grafika |    |                            |
| Exception                 | Melihat                                                     |    |                            |
| Pre-Condition             | Aktor telah berada di sistem                                |    |                            |
|                           | <b>Aktor</b>                                                |    | <b>Sistem</b>              |
| Scenario Normal           |                                                             |    |                            |
| 1. Aktor memilih menu     |                                                             |    |                            |
|                           | kompetensi keahlian                                         |    |                            |
|                           |                                                             | 2. | Sistem menampilkan halaman |
|                           |                                                             |    | kompetensi keahlian        |
|                           | 3. Aktor melihat tampilan                                   |    |                            |
|                           | halaman kompetensi keahlian                                 |    |                            |
| 4. Aktor memilih sub-menu |                                                             |    |                            |
| produksi grafika          |                                                             |    |                            |
|                           |                                                             | 5. | Sistem menampilkan halaman |
|                           |                                                             |    | produksi grafika           |
| 6. Aktor melihat halaman  |                                                             |    |                            |

**Tabel 5.8 Deskripsi** *Use Case* **Melihat Halaman Produksi Grafika**

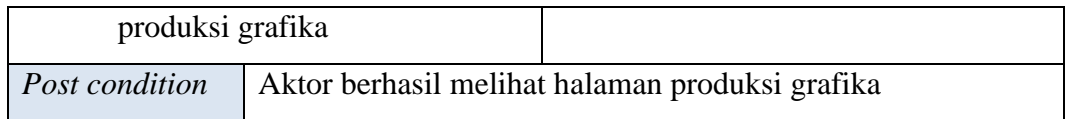

## **5.2.8 Melihat Halaman Perhotelan**

Deskripsi *use case* melihat halaman perhotelan ini akan menjelaskan langkah-langkah pengguna melihat halaman perhotelan. Untuk lebih jelasnya dapat dilihat pada tabel berikut:

| Nama                        | Melihat halaman perhotelan                            |    |                            |
|-----------------------------|-------------------------------------------------------|----|----------------------------|
| Aktor                       | Pengguna                                              |    |                            |
| Deskripsi                   | Dilakukan oleh aktor untuk melihat halaman perhotelan |    |                            |
| Exception                   | Melihat                                               |    |                            |
| Pre-Condition               | Aktor telah berada di sistem                          |    |                            |
|                             | <b>Aktor</b>                                          |    | <b>Sistem</b>              |
| Scenario Normal             |                                                       |    |                            |
| 1. Aktor memilih menu       |                                                       |    |                            |
|                             | kompetensi keahlian                                   |    |                            |
|                             |                                                       | 2. | Sistem menampilkan halaman |
|                             |                                                       |    | kompetensi keahlian        |
| 3.                          | Aktor melihat tampilan                                |    |                            |
| halaman kompetensi keahlian |                                                       |    |                            |
| 4. Aktor memilih sub-menu   |                                                       |    |                            |
| perhotelan                  |                                                       |    |                            |
|                             |                                                       | 5. | Sistem menampilkan halaman |
|                             |                                                       |    | perhotelan                 |
| 6.                          | Aktor melihat halaman                                 |    |                            |
| perhotelan                  |                                                       |    |                            |
|                             |                                                       |    |                            |

**Tabel 5.9 Deskripsi** *Use Case* **Melihat Halaman Perhotelan**

#### **5.4 REKOMENDASI PERBAIKAN**

#### **5.4.1 Menu Kompetensi Keahlian**

Berdasarkan task 4 Tampilan fitur *dropdown* sangat tergantung kepada *cursor* sehingga sebagian pengguna kesulitan untuk mencari informasi-informasi yang ada didalamnya. Berikut ini adalah tampilan fitur *dropdown* yang ada pada menu kompetensi keahlian.

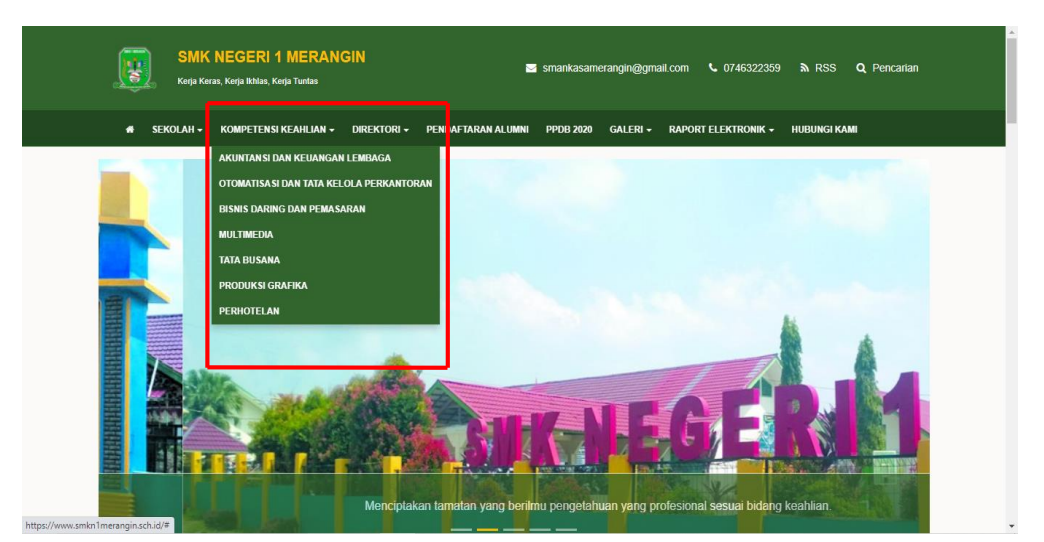

**Gambar 5.2 Tampilan Fitur** *Dropdown* **Kompetensi Keahlian**

Menurut peneliti tampilan fitur *dropdown* diatas sudah baik tetapi bagi pengguna fitur tersebut membingungkan hal ini telah melanggar aspek heuristik yaitu fleksibilitas dan efisiensi penggunaan, dikarenakan sub-menu tampil ketika *cursor* mengarah pada tempat tersebut dan jika *cursor* dipindahkan atau pengguna tidak sengaja menggeser *cursor* ke tempat lain maka sub-menu tersebut hilang dan menyulitkan pengguna untuk menemukan apa yang akan dicari. Jadi rekomendasi yang diberikan oleh peneliti dilihat dari interaksi antara pengguna dan sistem yaitu pada menu Kompetensi Keahlian dibuat halaman tersendiri seperti contoh *prototype* dibawah ini.

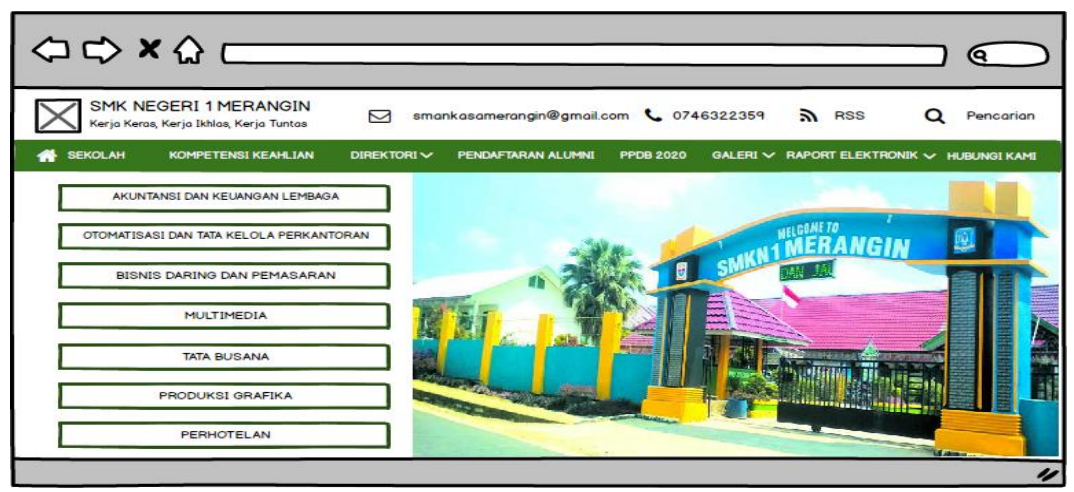

**Gambar 5.3 Rekomendasi Tampilan Halaman Kompetensi Keahlian**

Rekomendasi tampilan halaman diatas dapat digunakan oleh pengguna untuk melihat halaman kompetensi keahlian.

| $\Diamond$ $\Diamond$ $\Diamond$ $\Diamond$                             |                                                                                                    |  |  |
|-------------------------------------------------------------------------|----------------------------------------------------------------------------------------------------|--|--|
| <b>SMK NEGERI 1 MERANGIN</b><br>Kerja Keras, Kerja Ikhlas, Kerja Tuntas | smankasamerangin@gmail.com & 0746322359<br>$\mathbf{R}$ RSS<br>Pencarian<br>罓                                                                                                    |  |  |
| <b>SEKOLAH</b><br><b>KOMPETENSI KEAHLIAN</b>                            | PENDAFTARAN ALUMNI<br>GALERI V RAPORT ELEKTRONIK V HUBUNGI KAMI<br>DIREKTORI <<br><b>PPDB 2020</b>                                                                                                    |  |  |
| AKUNTANSI DAN KEUANGAN LEMBAGA                                          | Akuntansi dan Keuangan Lembaga                                                                                                    |  |  |
| OTOMATISASI DAN TATA KELOLA PERKANTORAN                                 | Akuntansi Keuangan dan Lembaga (AKL) yang sebelumnya bernama Akuntansi<br>(AK) merupakan program keahlian perdana bidang manajemen dan bisnis di SMK<br>Negeri 4 Pekanbaru, Program keahlian Akuntansi mempunyai izin operasional pada |  |  |
| <b>BISNIS DARING DAN PEMASARAN</b>                                      | tahun 2016. Program Keahlian Akuntansi memberikan kesempatan bagi peserta<br>didik untuk di didik agar mendapat keterampilan dan keahlian di bidang bisnis dan                                                                         |  |  |
| <b>MULTIMEDIA</b>                                                       | manajemen khususnya akuntansi. Peluang kerja bagi program keahlian akuntansi ini<br>tentu saja akan menjadi akuntan atau seorang penata buku muda yang juga masih<br>banyak di butuhkan dunia bisnis dan manajemen.                    |  |  |
| <b>TATA BUSANA</b>                                                      | Tujuan kompetensi Akuntansi:                                                                                                    |  |  |
| <b>PRODUKSI GRAFIKA</b>                                                 | Meningkatkan keimanan dan ketagwaan peserta didik                                                                                                    |  |  |
| <b>PERHOTEL AN</b>                                                      | Mendidik peserta diklat agar menjadi warga negara yang bertanggung jawab<br>Mendidik menerapkan hidup sehat, memiliki wawasan pengetahuan dan seni<br>Mendidik peserta diklat dengan keahlian dan keterampilan akuntansi bekerja baik  |  |  |

**Gambar 5.4 Rekomendasi Tampilan Halaman Akuntansi dan Keuangan** 

## **Lembaga**

Rekomendasi tampilan halaman diatas dapat digunakan oleh pengguna untuk melihat informasi kompetensi keahlian akuntansi dan keuangan lembaga.

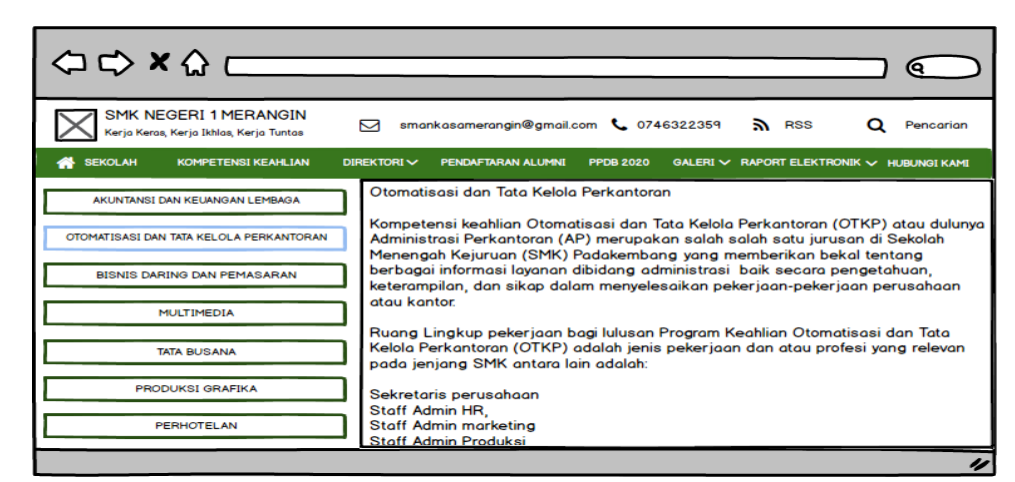

**Gambar 5.5 Rekomendasi Tampilan Halaman Otomatisasi dan Tata Kelola** 

## **Perkantoran**

Rekomendasi tampilan halaman diatas dapat digunakan oleh pengguna untuk melihat informasi kompetensi keahlian otomatisasi dan tata kelola perkantoran.

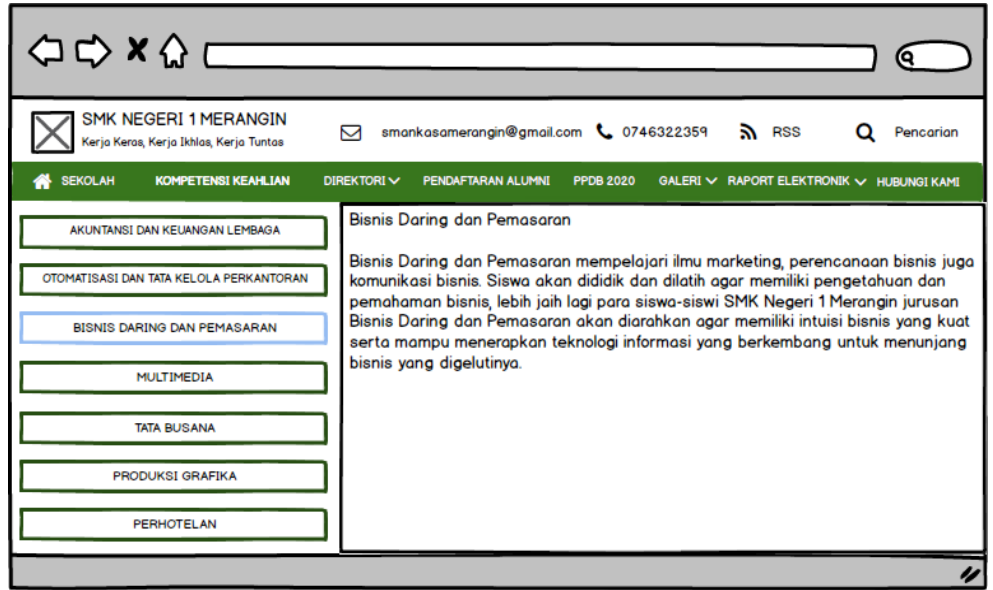

**Gambar 5.6 Rekomendasi Tampilan Halaman Bisnis Daring dan Pemasaran**

Rekomendasi tampilan halaman diatas dapat digunakan oleh pengguna untuk melihat informasi kompetensi keahlianbisnis dagang dan pemasaran.

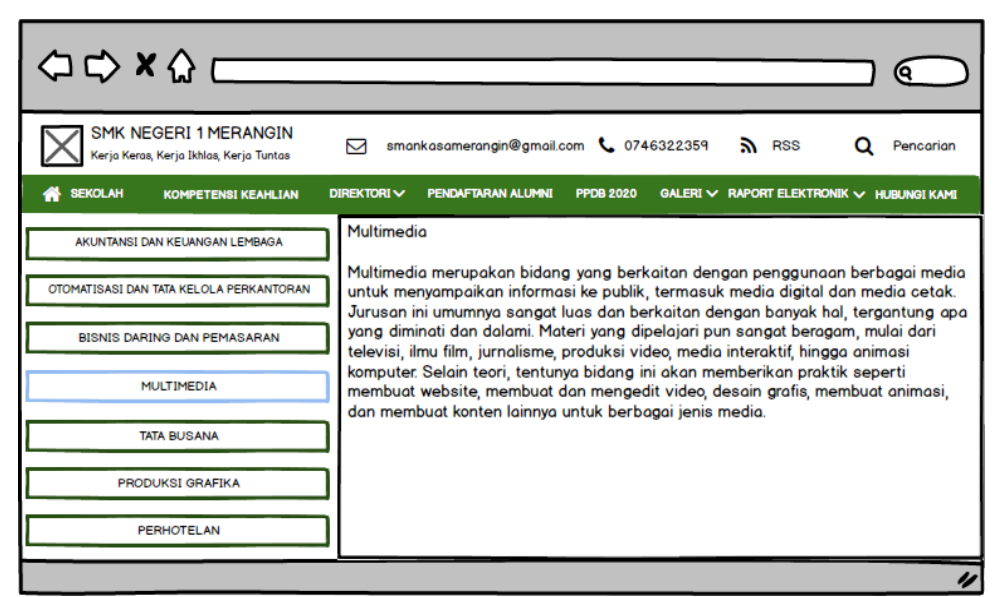

**Gambar 5.7 Rekomendasi Tampilan Halaman Multimedia**

Rekomendasi tampilan halaman diatas dapat digunakan oleh pengguna untuk melihat informasi kompetensi keahlian multimedia.

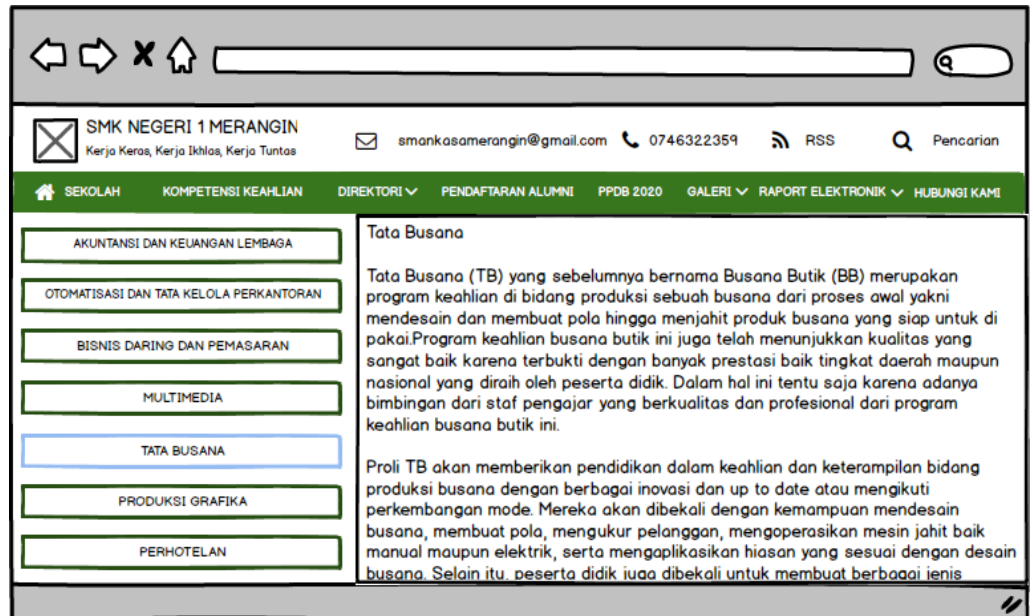

**Gambar 5.8 Rekomendasi Tampilan Halaman Tata Busana**

Rekomendasi tampilan halaman diatas dapat digunakan oleh pengguna untuk melihat informasi kompetensi keahlian tata busana.

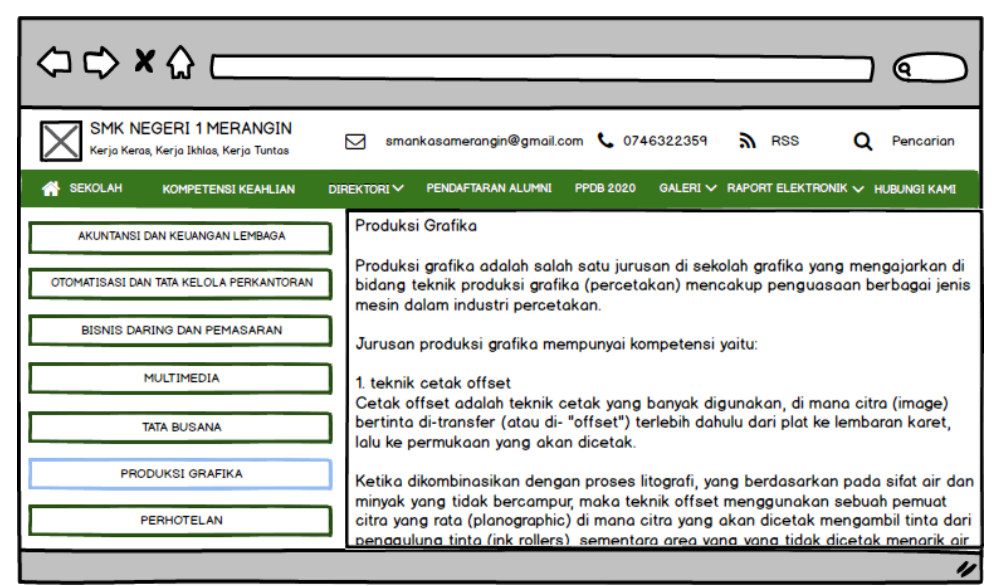

**Gambar 5.9 Rekomendasi Tampilan Halaman Produksi Grafika**

Rekomendasi tampilan halaman diatas dapat digunakan oleh pengguna

untuk melihat informasi kompetensi keahlian produksi grafika.

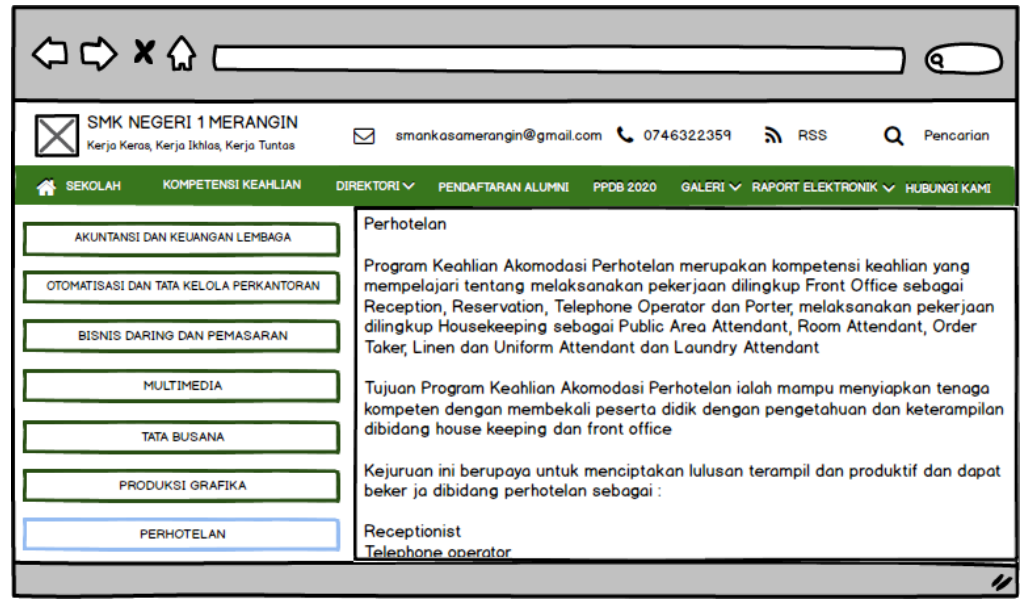

**Gambar 5.10 Rekomendasi Tampilan Halaman Perhotelan**

Rekomendasi tampilan halaman diatas dapat digunakan oleh pengguna

untuk melihat informasi kompetensi keahlian perhotelan.